# **Sun Java System Application Server 9.1 Update 1 Installation Guide**

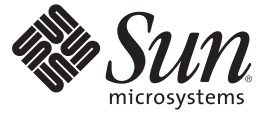

Sun Microsystems, Inc. 4150 Network Circle Santa Clara, CA 95054 U.S.A.

Part No: 820–3797 March 2008

Copyright 2008 Sun Microsystems, Inc. 4150 Network Circle, Santa Clara, CA 95054 U.S.A. All rights reserved.

This product or document is protected by copyright and distributed under licenses restricting its use, copying, distribution, and decompilation. No part of this product or document may be reproduced in any form by any means without prior written authorization of Sun and its licensors, if any. Third-party software, including font technology, is copyrighted and licensed from Sun suppliers.

Parts of the product may be derived from Berkeley BSD systems, licensed from the University of California. UNIX is a registered trademark in the U.S. and other countries, exclusively licensed through X/Open Company, Ltd.

Sun, Sun Microsystems, the Sun logo, docs.sun.com, AnswerBook, AnswerBook2, and Solaris are trademarks or registered trademarks of Sun Microsystems, Inc. in the U.S. and other countries. All SPARC trademarks are used under license and are trademarks or registered trademarks of SPARC International, Inc. in the U.S. and other countries. Products bearing SPARC trademarks are based upon an architecture developed by Sun Microsystems, Inc.

The OPEN LOOK and Sun<sup>TM</sup> Graphical User Interface was developed by Sun Microsystems, Inc. for its users and licensees. Sun acknowledges the pioneering efforts of Xerox in researching and developing the concept of visual or graphical user interfaces for the computer industry. Sun holds a non-exclusive license from Xerox to the Xerox Graphical User Interface, which license also covers Sun's licensees who implement OPEN LOOK GUIs and otherwise comply with Sun's written license agreements.

U.S. Government Rights – Commercial software. Government users are subject to the Sun Microsystems, Inc. standard license agreement and applicable provisions of the FAR and its supplements.

DOCUMENTATION IS PROVIDED "AS IS" AND ALL EXPRESS OR IMPLIED CONDITIONS, REPRESENTATIONS AND WARRANTIES, INCLUDING ANY IMPLIED WARRANTY OF MERCHANTABILITY, FITNESS FOR A PARTICULAR PURPOSE OR NON-INFRINGEMENT, ARE DISCLAIMED, EXCEPT TO THE EXTENT THAT SUCH DISCLAIMERS ARE HELD TO BE LEGALLY INVALID.

Copyright 2008 Sun Microsystems, Inc. 4150 Network Circle, Santa Clara, CA 95054 U.S.A. Tous droits réservés.

Des parties de ce produit pourront être dérivées du système Berkeley BSD licenciés par l'Université de Californie. UNIX est une marque déposée aux Etats-Unis et dans d'autres pays et licenciée exclusivement par X/Open Company, Ltd.

Sun, Sun Microsystems, le logo Sun, docs.sun.com, AnswerBook, AnswerBook2, et Solaris sont des marques de fabrique ou des marques déposées, de Sun Microsystems, Inc. aux Etats-Unis et dans d'autres pays. Toutes les marques SPARC sont utilisées sous licence et sont des marques de fabrique ou des marques déposées de SPARC International, Inc. aux Etats-Unis et dans d'autres pays. Les produits portant les marques SPARC sont basés sur une architecture développée par Sun Microsystems, Inc.

L'interface d'utilisation graphique OPEN LOOK et Sun a été développée par Sun Microsystems, Inc. pour ses utilisateurs et licenciés. Sun reconnaît les efforts de pionniers de Xerox pour la recherche et le développement du concept des interfaces d'utilisation visuelle ou graphique pour l'industrie de l'informatique. Sun détient une licence non exclusive de Xerox sur l'interface d'utilisation graphique Xerox, cette licence couvrant également les licenciés de Sun qui mettent en place l'interface d'utilisation graphique OPEN LOOK et qui en outre se conforment aux licences écrites de Sun.

CETTE PUBLICATION EST FOURNIE "EN L'ETAT" ET AUCUNE GARANTIE, EXPRESSE OU IMPLICITE, N'EST ACCORDEE, Y COMPRIS DES GARANTIES CONCERNANT LA VALEUR MARCHANDE, L'APTITUDE DE LA PUBLICATION A REPONDRE A UNE UTILISATION PARTICULIERE, OU LE FAIT QU'ELLE NE SOIT PAS CONTREFAISANTE DE PRODUIT DE TIERS. CE DENI DE GARANTIE NE S'APPLIQUERAIT PAS, DANS LA MESURE OU IL SERAIT TENU JURIDIQUEMENT NUL ET NON AVENU.

# **Contents**

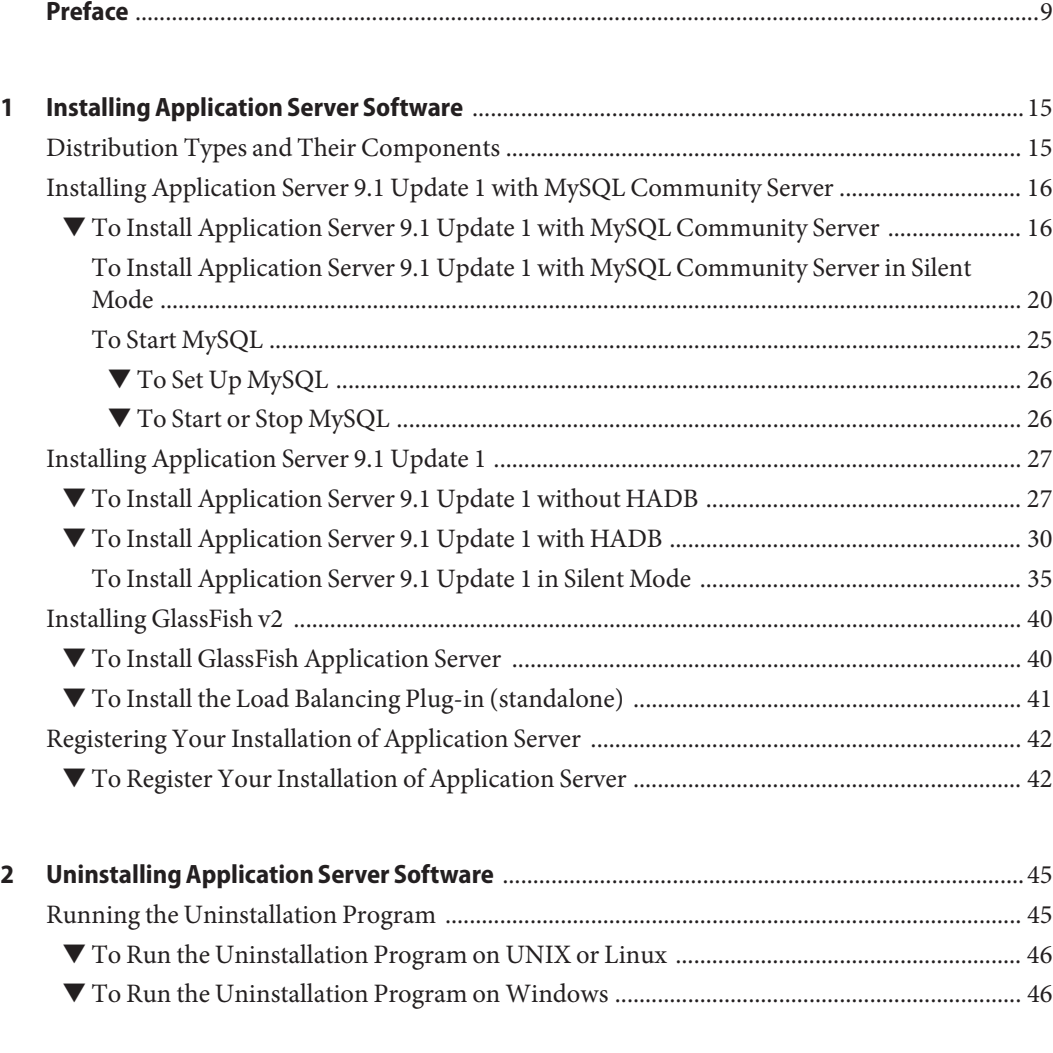

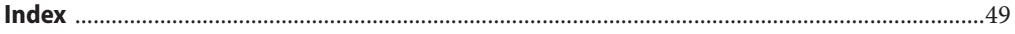

# Tables

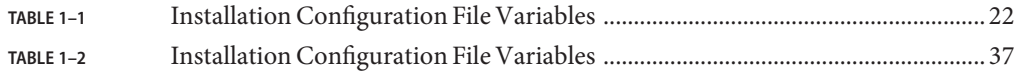

# Examples

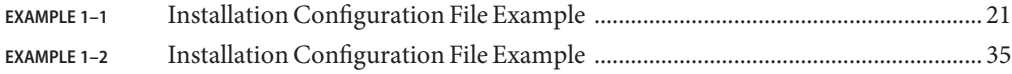

## <span id="page-8-0"></span>Preface

This Installation Guide contains instructions for installing and uninstalling GlassFish<sup>TM</sup>v2 and for the Sun Java™ System Application Server.

This preface contains information about and conventions for the entire Sun Java System Application Server documentation set.

## **Application Server Documentation Set**

The Application Server documentation set describes deployment planning and system installation. The Uniform Resource Locator (URL) for Application Server documentation is <http://docs.sun.com/coll/1343.5>. For an introduction to Application Server, refer to the books in the order in which they are listed in the following table.

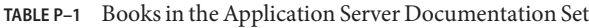

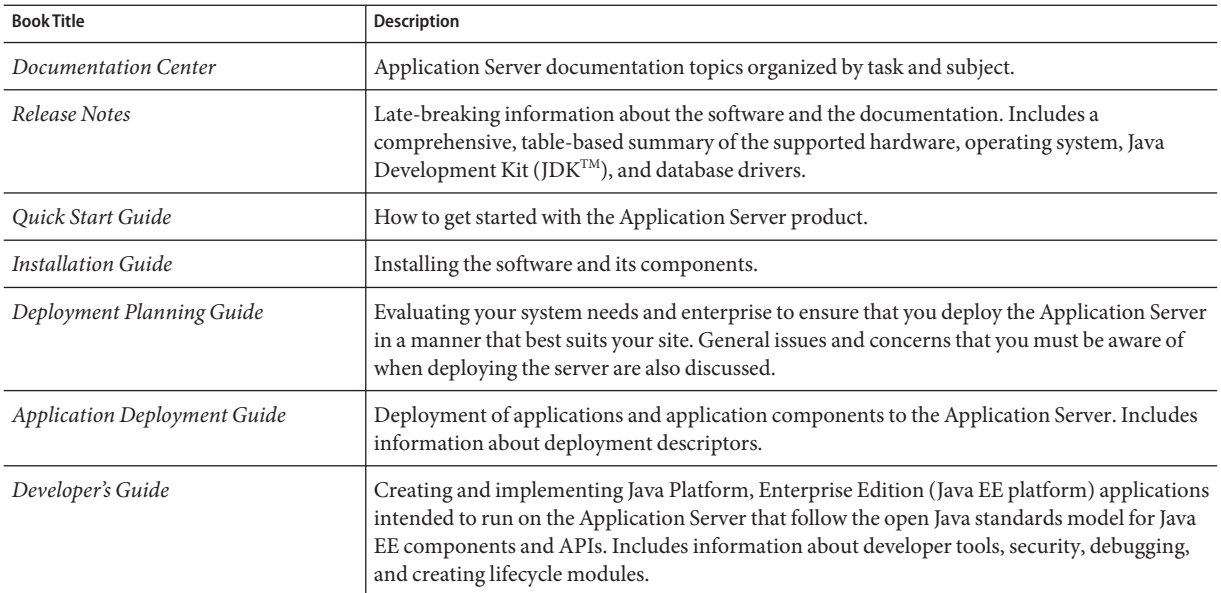

| <b>Book Title</b>                         | Description                                                                                                    |
|-------------------------------------------|----------------------------------------------------------------------------------------------------|
| Java EE 5 Tutorial                        | Using Java EE 5 platform technologies and APIs to develop Java EE applications.                                                                                                    |
| Java WSIT Tutorial                        | Developing web applications using the Web Service Interoperability Technologies (WSIT).<br>Describes how, when, and why to use the WSIT technologies and the features and options<br>that each technology supports.                                                                                          |
| <b>Administration Guide</b>               | System administration for the Application Server, including configuration, monitoring,<br>security, resource management, and web services management.                                                                                                    |
| High Availability Administration<br>Guide | Post-installation configuration and administration instructions for the high-availability<br>database.                                                                                                    |
| Administration Reference                  | Editing the Application Server configuration file, domain.xml.                                                                                                    |
| Upgrade and Migration Guide               | Upgrading from an older version of Application Server or migrating Java EE applications<br>from competitive application servers. This guide also describes differences between adjacent<br>product releases and configuration options that can result in incompatibility with the product<br>specifications. |
| Performance Tuning Guide                  | Tuning the Application Server to improve performance.                                                                                                    |
| Troubleshooting Guide                     | Solving Application Server problems.                                                                                                    |
| Error Message Reference                   | Solving Application Server error messages.                                                                                                    |
| Reference Manual                          | Utility commands available with the Application Server; written in man page style. Includes<br>the asadmin command line interface.                                                                                                    |

**TABLE P–1** Books in the Application Server Documentation Set *(Continued)*

## **Related Documentation**

Application Server can be purchased by itself or as a component of Sun Java Enterprise System (Java ES), a software infrastructure that supports enterprise applications distributed across a network or Internet environment. If you purchased Application Server as a component of Java ES, you should be familiar with the system documentation at <http://docs.sun.com/coll/1286.2>. The URL for all documentation about Java ES and its components is <http://docs.sun.com/prod/entsys.5>.

For documentation about other stand-alone Sun Java System server products, go to the following:

- Message Queue documentation (<http://docs.sun.com/coll/1343.4>)
- Directory Server documentation (<http://docs.sun.com/coll/1224.1>)
- Web Server documentation (<http://docs.sun.com/coll/1308.3>)

A Javadoc<sup>™</sup> tool reference for packages provided with the Application Server is located at <http://glassfish.dev.java.net/nonav/javaee5/api/index.html>. Additionally, the following resources might be useful:

- The Java EE 5 Specifications (<http://java.sun.com/javaee/5/javatech.html>)
- The Java EE Blueprints (<http://java.sun.com/reference/blueprints/index.html>)

For information on creating enterprise applications in the NetBeans™ Integrated Development Environment (IDE), see <http://www.netbeans.org/kb/55/index.html>.

For information about the Java DB database included with the Application Server, see <http://developers.sun.com/javadb/>.

The GlassFish Samples project is a collection of sample applications that demonstrate a broad range of Java EE technologies. The GlassFish Samples are bundled with the Java EE Software Development Kit (SDK), and are also available from the GlassFish Samples project page at <https://glassfish-samples.dev.java.net/>.

## **Default Paths and File Names**

The following table describes the default paths and file names that are used in this book.

**TABLE P–2** Default Paths and File Names

| Placeholder                                                          | <b>Description</b>                                                              | <b>Default Value</b>                                           |
|----------------------------------------------------------------------|---------------------------------------------------------------------------------|----------------------------------------------------------------|
| <i>install-dir</i><br>Represents the base installation directory for | Application Server installed with Java ES on Solaris <sup>TM</sup> , root user: |                                                                |
|                                                                      | Application Server.                                                             | /opt/SUNWappserver/appserver                                   |
|                                                                      |                                                                                 | Application Server installed with Java ES on Linux, root user: |
|                                                                      | /opt/sun/appserver/                                                             |                                                                |
|                                                                      | Other Solaris and Linux installations, non-root user:                           |                                                                |
|                                                                      | user's-home-directory/SUNWappserver                                             |                                                                |
|                                                                      |                                                                                 | Other Solaris and Linux installations, root user:              |
|                                                                      |                                                                                 | /opt/SUNWappserver                                             |
|                                                                      |                                                                                 | Windows, all installations:                                    |
|                                                                      |                                                                                 | SystemDrive:\Sun\AppServer                                     |

| Placeholder     | <b>Description</b>                                                                                                    | <b>Default Value</b>                                                                                                    |
|-----------------|----------------------------------------------------------------------------------------------------|----------------------------------------------------------------------------------------------------|
| domain-root-dir | Represents the directory containing all<br>domains.                                                                                                    | Java ES Solaris installations, root user:<br>/var/opt/SUNWappserver/domains/<br>Java ES Linux installations, root user:<br>/var/opt/sun/appserver/domains/<br>All other installations:<br>install-dir/domains/ |
| domain-dir      | Represents the directory for a domain.<br>In configuration files, you might see<br><i>domain-dir</i> represented as follows:<br>\${com.sun.aas.instanceRoot} | domain-root-dir/domain-dir                                                                                                    |
| instance-dir    | Represents the directory for a server instance.                                                                                                    | domain-dir/instance-dir                                                                                                    |

**TABLE P–2** Default Paths and File Names *(Continued)*

## **Typographic Conventions**

The following table describes the typographic changes that are used in this book.

**TABLE P–3** Typographic Conventions

| Typeface  | Meaning                                                                                                    | Example                                      |
|-----------|----------------------------------------------------------------------------------------------------|----------------------------------------------|
| AaBbCc123 | The names of commands, files, and<br>directories, and onscreen computer<br>output                             | Edit your . login file.                      |
|           |                                                                                                    | Use 1s - a to list all files.                |
|           |                                                                                                    | machine name% you have mail.                 |
| AaBbCc123 | What you type, contrasted with onscreen                                                                       | machine name% su                             |
|           | computer output                                                                                               | Password:                                    |
| AaBbCc123 | A placeholder to be replaced with a real<br>name or value                                                     | The command to remove a file is rm filename. |
| AaBbCc123 | Book titles, new terms, and terms to be<br>emphasized (note that some emphasized<br>items appear bold online) | Read Chapter 6 in the User's Guide.          |
|           |                                                                                                    | A cache is a copy that is stored locally.    |
|           |                                                                                                    | Do <i>not</i> save the file.                 |

### **Symbol Conventions**

The following table explains symbols that might be used in this book.

**TABLE P–4** Symbol Conventions

| Symbol        | Description                                                                   | Example                                      | Meaning                                                                            |
|---------------|-------------------------------------------------------------------------------|----------------------------------------------|------------------------------------------------------------------------------------|
| Γl            | Contains optional arguments ls [-l]<br>and command options.                   |                                              | The -1 option is not required.                                                     |
| $\vert \ \}$  | Contains a set of choices for a $-d \{y \mid n\}$<br>required command option. |                                              | The -d option requires that you use<br>either the y argument or the n<br>argument. |
| $${}^{6}$     | Indicates a variable<br>reference.                                            | \${com.sun.javaRoot}                         | References the value of the<br>com.sun.javaRoot variable.                          |
|               | Joins simultaneous multiple<br>keystrokes.                                    | Control-A                                    | Press the Control key while you press<br>the A key.                                |
| $^{+}$        | Joins consecutive multiple<br>keystrokes.                                     | $Ctrl+A+N$                                   | Press the Control key, release it, and<br>then press the subsequent keys.          |
| $\rightarrow$ | Indicates menu item<br>selection in a graphical user<br>interface.            | $File \rightarrow New \rightarrow Templates$ | From the File menu, choose New.<br>From the New submenu, choose<br>Templates.      |

### **Documentation, Support, and Training**

The Sun web site provides information about the following additional resources:

- Documentation (<http://www.sun.com/documentation/>)
- Support (<http://www.sun.com/support/>)
- Training (<http://www.sun.com/training/>)

## **Searching Sun Product Documentation**

Besides searching Sun product documentation from the docs.sun.com<sup>SM</sup> web site, you can use a search engine by typing the following syntax in the search field:

*search-term* site:docs.sun.com

For example, to search for "broker," type the following:

broker site:docs.sun.com

To include other Sun web sites in your search (for example, [java.sun.com,](http://java.sun.com) [www.sun.com,](http://www.sun.com) and [developers.sun.com\)](http://developers.sun.com), use sun.com in place of docs.sun.com in the search field.

## **Third-PartyWeb Site References**

Third-party URLs are referenced in this document and provide additional, related information.

**Note –** Sun is not responsible for the availability of third-party web sites mentioned in this document. Sun does not endorse and is not responsible or liable for any content, advertising, products, or other materials that are available on or through such sites or resources. Sun will not be responsible or liable for any actual or alleged damage or loss caused or alleged to be caused by or in connection with use of or reliance on any such content, goods, or services that are available on or through such sites or resources.

### **SunWelcomes Your Comments**

Sun is interested in improving its documentation and welcomes your comments and suggestions. To share your comments, go to <http://docs.sun.com> and click Send Comments. In the online form, provide the full document title and part number. The part number is a 7-digit or 9-digit number that can be found on the book's title page or in the document's URL. For example, the part number of this book is 820-3797.

<span id="page-14-0"></span>CHAP **CHAPTER 1**

# Installing Application Server Software

This chapter provides instructions for installing the Sun Java System Application Server software. It also has instructions for installing GlassFish<sup>TM</sup> v2. The following topics are discussed:

- "Distribution Types and Their Components" on page 15
- ["Installing Application Server 9.1 Update 1 with MySQL Community Server" on page 16](#page-15-0)
- ["Installing Application Server 9.1 Update 1" on page 27](#page-26-0)
- ["Installing GlassFish v2" on page 40](#page-39-0)
- ["Registering Your Installation of Application Server" on page 42](#page-41-0)

## **Distribution Types and Their Components**

The various distributions and their components are as follows:

- GlassFish Includes the Application Server software, the Sun Java System Message Queue 4.1, Java DB, and ant 1.6.5. Download GlassFish from <https://glassfish.dev.java.net/public/downloadsindex.html>. You can run GlassFish on Solaris SPARC, Solaris x86, Linux, Windows, AIX, and Mac OS.
- Application Server 9.1 Update 1 with MySQL Community Server Includes the Application Server software, MySQL Community Server, Java SE Development Kit (JDK) 5, Java DB, Sun Java System Message Queue 4.1.

You can install this bundle on Solaris SPARC, Solaris x86, Linux, Windows, and Mac OS. On Mac OS systems, you need to download JDK separately because JDK is not part of the bundle for Mac OS.

■ Application Server 9.1 Update 1 with HADB - Includes the Application Server software, load balancing plug-in, Java SE Development Kit (JDK) 5, Java DB, Sun Java System Message Queue 4.1, and HADB. The standalone Application Server 9.1 Update 1 is available at <http://www.sun.com/download>.

- <span id="page-15-0"></span>■ Application Server 9.1 Update 1 without HADB - Includes the Application Server software, Java DB, and Sun Java System Message Queue 4.1. The standalone Application Server 9.1 Update 1 is available at <http://www.sun.com/download>.
- Java EE SDK : Application Server 9.1 is also part of the Java EE SDK and the Java Application Platform SDK. You can download these distributions from <http://java.sun.com/javaee/downloads/index.jsp>.

You can download the latest version of Sun Java System Access Manager Policy Agent 2.2 from <http://www.sun.com/download>. For more information on how the Access Manager Policy Agent works with the Application Server 9.1, see Sun Java System Access Manager Policy Agent 2.2 Guide for Sun Java System Application Server 9.0/9.1 on docs.sun.com.

## **Installing Application Server 9.1 Update 1 with MySQL Community Server**

This section covers the following topics:

- "To Install Application Server 9.1 Update 1 with MySQL Community Server" on page 16
- ["To Install Application Server 9.1 Update 1 with MySQL Community Server in Silent Mode"](#page-19-0) [on page 20](#page-19-0)
- ["To Start MySQL" on page 25](#page-24-0)

### ▼ **To Install Application Server 9.1 Update 1 with MySQL Community Server**

#### **Before You Begin**

Use this procedure if you are using the CLI or GUI mode of the file-based installer for the Application Server 9.1 Update 1 with MySQL Community Server distribution. Verify that your system meets the requirements specified in "Hardware and Software Requirements" in *Sun Java System Application Server 9.1 Update 1 Release Notes*

Solaris and Linux installations support both root and non-root user installations. Users of Windows installations should have Power User or Administrator access. If you are installing as a non-root user on Solaris or Linux, you must have read-write access to the following directories:

- The installation directory you select
- The home directory of the installation user
- The /var/tmp directory
- The /tmp directory
- **Navigate to the directory where you downloaded the distribution file. 1**

<span id="page-16-0"></span>**If you have downloaded a .bin file, change the permission of the distribution file so that you have execute access: 2**

**chmod +x** *distribution\_filename*

- **Run the installation program. 3**
	- **If you are installing from a .bin file, use the following command to run the installation program :**

**./***distribution\_filename*

Use the -console option to run the installation program in command-line mode.

■ **If you are installing from a .zip file, unzip the file, navigate to the extracted folder, and run the following command:**

./setup

Use the -console option to run the installation program in command-line mode.

On Mac OS systems, you need download JDK (version 1.5.0\_12 or above) separately.

- If you are installing from an .exe file on Windows, double-click the file.
- **Read and accept the license agreement. 4**
- **Specify the directory where you want to install the software or accept the default installation directory. 5**

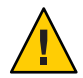

**Caution –** On Windows, ensure that there are no spaces within the installation directory you specify. Installation paths with embedded spaces are not supported.

- **Choose to install JDK 5 or use a pre-installed JDK 5. 6**
- **In the Administration Configuration page (or when prompted at the command line), enter the following: 7**
	- Admin User Name Name of the user who administers the server.
	- Password Admin user's password to access the Admin Server (8-character minimum).
	- Choose whether you want to be prompted for the Admin User Name and Password.
	- Admin Port Administration port number for initial server instance. The default value is 4848.
	- HTTP Port Port number to access the default server instance. You need to provide this value only if you had selected to install DAS.
- <span id="page-17-0"></span>■ HTTPS Port - Secure port number to access the default server instance. You need to provide this value only if you had selected to install DAS.
- ■

**Note –** The installation program automatically detects ports in use and suggests unused ports for the default settings.

The default ports are:

- Administration Server The default is 4848
- HTTP server The default is 8080
- HTTPS sever The default is 8181

In addition, five other ports are automatically assigned. You can change the automatically assigned values after installation using the Admin Console. The default ports assigned are:

- Sun Java System Message Queue The default is 7676
- IIOP The default is 3700 for IIOP, and 3820 and 3890 for IIOP/SSL
- IMX The default is 8686

If these default port numbers are in use, the installation program assigns random port numbers from the dynamic port range. This number may not be the next available port number.

#### **In the Installation Options page, select the options that you want. Installation Options are: 8**

■ Upgrade from Previous Version: Select this option to upgrade from configuration data from an earlier installation of Application Server.

**Note –** If you are running the installer in command-line mode, you need to run the asupgrade command manually.

- Enable Updatecenter Client: Select this option to enable Updatecenter to check for available updates and collect system data.
- Create Desktop Shortcut to the AutoDeploy directory: Select this option to automatically deploy items dragged to this directory. You see this option only if you are using Windows.
- Add bin Directory to PATH: Select this option to add *install-dir/bin* to the PATH variable for simplifying the process of running the server and tools from the command line. You see this option only if you are using Windows.
- Create a Windows Service for Application Server: Select this option to create a Windows Service for starting and stopping Application Server.

Note – To create a Windows service, the sc. exe utility must be available on the system. Windows 2000 users may need to install the Windows 2000 Resource Kit to get this utility. For other supported Windows versions, the utility is included in the operating system.

■ Create a Windows Service for MySQL Community Server: Select this option to create a Windows Service for MySQL, with startup type configured as manual.

#### **In the MySQL Configuration panel, choose the size of your machine. 9**

This installation creates a preconfigured options or configuration file to be used for MySQL Community Server. The parameters in this options file depend on the size of your machine.

- SMALL: Select this option for a system with 64 MB memory or lesser and does not run MySQL regularly. Ensure that mysqld daemon does not use many resources.
- MEDIUM: Select this option for a system that has 32 MB 64 MB memory and runs MySQL regularly. Select this option for a system with a maximum of 128 MB and if you are using MySQL with other software (such as a web server).
- LARGE: Select this option for a system with 512 MB or lesser and runs mainly MySQL.
- HEAVY: Select this option for a system with 4 GB of memory and runs mainly MySQL using InnoDB-only tables and performs complex queries with few connections.
- HUGE: Select this option for a system with memory of 1 GB 2 GB and runs mainly MySQL.

After installation, the MySQL options file, mysql.ini, is created at *install-dir*/mysql. Refer <http://dev.mysql.com/doc/refman/5.0/en/option-files.html> for more information on the MySQL options file. Ensure that you read this option file and change values as appropriate and as documented at <http://www.mysql.com>, prior to server startup.

- **On the Ready to Install page, click Install Now. 10**
- **After installation completes, use the Registration Options screen for registering your installation of application server. For instructions, see ["To Register Your Installation of](#page-41-0) [Application Server"on page 42.](#page-41-0) 11**
- After installing Application Server 9.1 Update 1 with MySQL Community Server, start the application server using the instructions at "Starting the Server" in *Sun Java System Application Server 9.1 Quick Start Guide*. **Next Steps**

The MySQL installation is located at *install-dir*/mysql. Set up MySQL using the instructions at ["To Set Up MySQL" on page 26,](#page-25-0) if you are using Solaris, Linux, or Mac OS. Start MySQL using the instructions at["To Start MySQL" on page 25.](#page-24-0)

<span id="page-19-0"></span>For solutions to installation problems, see Chapter 3, "Installation Problems," in *Sun Java System Application Server 9.1 Troubleshooting Guide*. **Troubleshooting**

## **To Install Application Server 9.1 Update 1 with MySQL Community Server in Silent Mode**

You can use this procedure only with theApplication Server 9.1 Update 1 with MySQL Community Server installer. Silent mode installation is non-interactive. You must first provide a configuration file for information that the installer needs. The following topics are discussed:

- "Creating the Installation Configuration File" on page 20
- ["Modifying the Installation Configuration File" on page 21](#page-20-0)
- ["Using the Installation Configuration File to Install in Silent Mode" on page 24](#page-23-0)

### **Creating the Installation Configuration File**

The installation configuration file is created when you use the savestate option when starting an interactive installation. During the interactive installation, your input is collected and stored in the configuration file you specified. This file forms the template for silent installation, which you can use later to install the product on one or more machines. If needed, you can modify the installation configuration file.

On Solaris and Linux, for the graphical interface the syntax is:

./*distribution\_filename* -savestate *configuration\_filename*

On Solaris and Linux, for the command-line interface, the syntax is:

./*distribution\_filename* -console -savestate *configuration\_filename*

To create the installation configuration file on the Windows platform, start the installation program from the command line. Change to the directory where the executable file resides. For the graphical method the syntax is:

*distribution\_filename* -savestate *configuration\_filename*

On Windows, for the command-line method, the syntax is:

*distribution\_filename* -console -savestate *configuration\_filename*.

**Note –** If you do not include a path to the installation configuration file, the file is created in the directory where you are running the installation program.

```
EXAMPLE 1–1 Installation Configuration File Example
```
The following example shows an installation configuration file created by running the installation program with the savestate option.

```
#
# Wizard Statefile created: Fri Mar 21 11:42:36 IST 2008
# Wizard path: /var/tmp/sjsasAAAvXaW4p/appserv.class
#
#
# Install Wizard Statefile section for Sun Java System Application Server
#
#
[STATE_BEGIN Sun Java System Application Server
b146d7a741e40985b9d99975a81c9741253346b6]
defaultInstallDirectory = /SUNWappserver
currentInstallDirectory = /space/programs/as91ee/temp
JDK_LOCATION = /space/programs/as9/jdk5/jdk
INST ASADMIN USERNAME = admin
INST_ASADMIN_PASSWORD = ngghybgbednrreyatoqzvanqzva
INST_MASTER_PASSWORD = pgyrcyuakieqyuqlkurvunatrvg
INST_ASADMIN_PORT = 44517
INST_ASWEB_PORT = 44514
INST_HTTPS_PORT = 44520
STORE ADMIN AUTH = TRUE
ADMIN_PASSWORD_ENCRYPTED = TRUE
INST JMS PORT = 44532INST_ORB_PORT = 44529
INST_ORB_SSL_PORT = 44535
INST_ORB_MUTUALAUTH_PORT = 44538
INST JMX PORT = 44541CREATE_DESKTOP_SHORTCUT = FALSE
UPDATE_PATH = FALSE
CREATE_UPDATE_ICON =
CREATE_WINDOWS_SERVICE = FALSE
CREATE_MYSQL_WINDOWS_SERVICE = FALSE
CREATE_DAS = TRUE
[STATE_DONE Sun Java System Application Server
b146d7a741e40985b9d99975a81c9741253346b6]
```
### **Modifying the Installation Configuration File**

You can modify the installation configuration file by editing the variables and values described in the following table. This table has four columns showing variable names, valid values (if applicable), contents, and comments.

#### <span id="page-21-0"></span>**TABLE 1–1** Installation Configuration File Variables

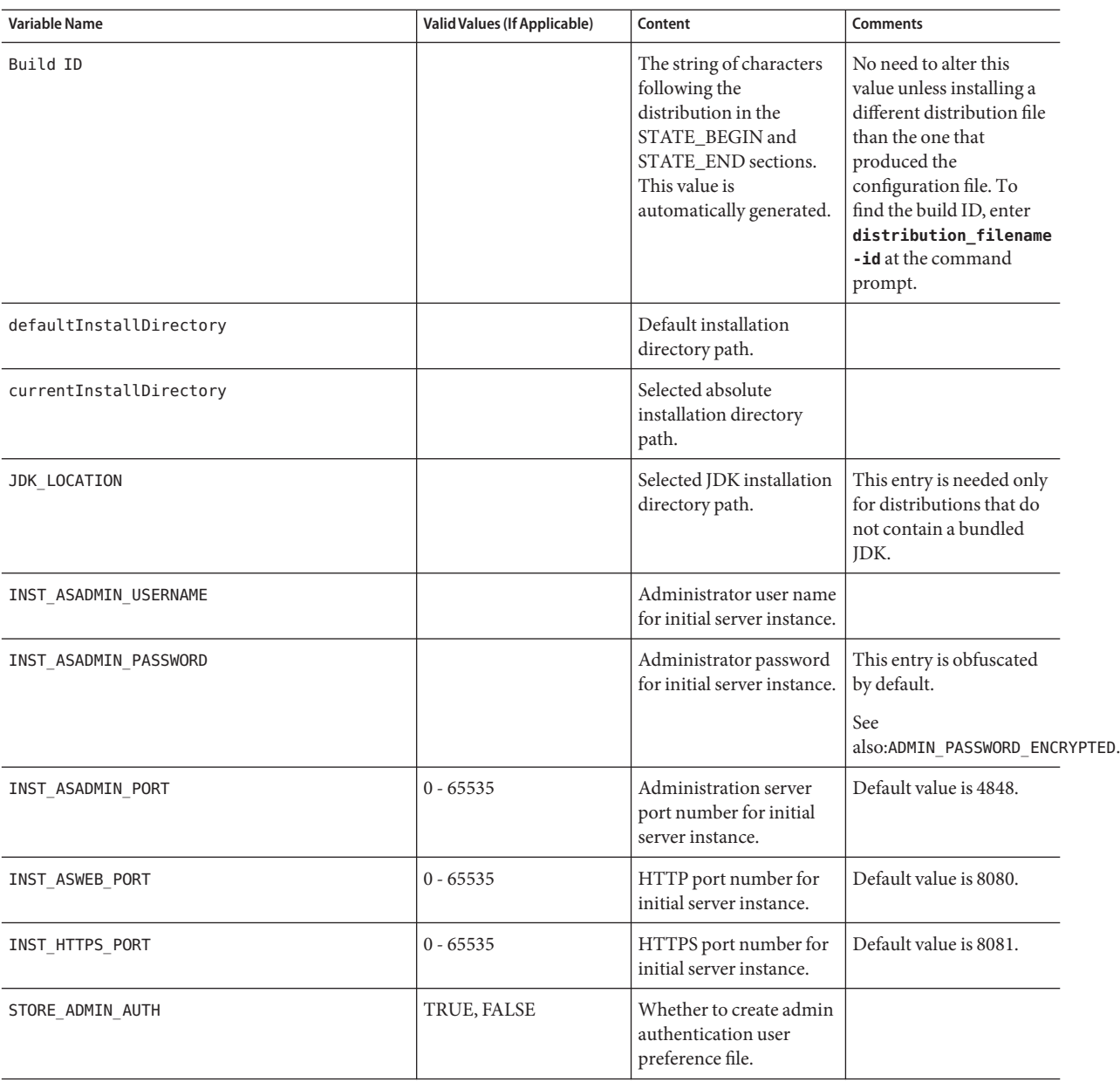

| <b>Variable Name</b>     | <b>Valid Values (If Applicable)</b>  | Content                                                                  | <b>Comments</b>                                                                                                    |
|--------------------------|--------------------------------------|--------------------------------------------------------------------------|----------------------------------------------------------------------------------------------------|
| ADMIN PASSWORD ENCRYPTED | TRUE, FALSE                          | Obfuscated admin<br>password flag.                                       | In the initial statefile<br>created by the product<br>installer, this flag is set to<br>TRUE, since the admin<br>password value is<br>obfuscated for security<br>reasons.                                   |
|                          |                                      |                                                                          | To override the value for<br>admin password, enter<br>INST_ASADMIN_PASSWORD<br>value in clear text and set<br>this flag to FALSE to<br>enable silent installation<br>to process it correctly.               |
| INST_JMS_PORT            | $0 - 65535$                          | JMS port number for<br>initial server instance.                          | If the configuration file<br>does not include this<br>entry, default value of<br>7676 is used.                                                                                                    |
| INST ORB PORT            | $0 - 65535$                          | ORB port number for<br>initial server instance.                          | If the configuration file<br>does not include this<br>entry, default value of<br>3700 is used.                                                                                                    |
| INST_ORB_SSL_PORT        | $0 - 65535$                          | Secure ORB port number<br>for initial server instance.                   | If the configuration file<br>does not include this<br>entry, default value of<br>3820 is used.                                                                                                    |
| INST ORB MUTUALAUTH PORT | $0 - 65535$                          | Mutual authentication<br>ORB port number for<br>initial server instance. | If the configuration file<br>does not include this<br>entry, default value of<br>3920 is used.                                                                                                    |
| INST JMX PORT            | $0 - 65535$                          | JMX port number for<br>initial server instance.                          | If the configuration file<br>does not include this<br>entry, default value of<br>8686 is used.                                                                                                    |
| CONFIGURATION_TYPE       | SMALL, MEDIUM,<br>LARGE, HEAVY, HUGE | Size of the machine on<br>which you will be<br>running MySQL.            | This installation creates a<br>preconfigured options or<br>configuration file to be<br>used for MySQL<br>Community Server. The<br>parameters in this<br>options file depend on<br>the size of your machine. |

**TABLE 1–1** Installation Configuration File Variables *(Continued)*

| <b>Variable Name</b>         | <b>Valid Values (If Applicable)</b> | Content                                                                                                    | <b>Comments</b>                                                                                                    |
|------------------------------|-------------------------------------|----------------------------------------------------------------------------------------------------|----------------------------------------------------------------------------------------------------|
| CREATE DESKTOP SHORTCUT      | TRUE, FALSE                         | Whether to create<br>autodeploy folder<br>desktop shortcut.                                                                    | Valid for Windows<br>platforms only and is<br>disregarded otherwise.                                                                        |
| UPDATE PATH                  | TRUE, FALSE                         | Whether to update PATH<br>environment variable to<br>include Application<br>Server bin directory.                              | Valid only for Windows<br>platforms and is<br>disregarded otherwise.<br>If this entry is not<br>present, default value of<br>FALSE is used. |
| CREATE WINDOWS SERVICE       | TRUE, FALSE                         | Whether to create a<br>Windows service to start<br>the application server.                                                     | Valid for Windows<br>platforms only and is<br>disregarded otherwise.                                                                        |
| CREATE MYSQL WINDOWS SERVICE | TRUE, FALSE                         | Whether to create a<br>Windows service for<br>MySQL, with startup<br>type configured as<br>manual.                             | Valid for Windows<br>platforms only and is<br>disregarded otherwise.                                                                        |
| SELECTED ADDONS              | <b>IBI</b>                          | Add-ons selected for<br>installation. If no<br>add-ons are selected, the<br>value is blank.                                    | Valid for Java EE SDK<br><b>SOA Starter Kit Preview</b><br>installations only and is<br>disregarded otherwise.                              |
| CREATE DAS                   | TRUE, FALSE                         | Creates a DAS if set to<br>TRUE. The default<br>domain is named<br>domain1 and is created<br>under default<br>domain-root-dir. | Equivalent to selecting<br>"Domain Administration<br>Server" component in<br>component selection<br>panel.                                  |

<span id="page-23-0"></span>**TABLE 1–1** Installation Configuration File Variables *(Continued)*

### **Using the Installation Configuration File to Install in Silent Mode**

After creating the configuration file, use it to install Application Server in silent mode as many times as needed. Use the following procedure:

### ▼ **To Install in Silent Mode**

- **Review the installation configuration file and verify that it contains the values to use for your silent installation. 1**
- **Copy your installation configuration file to each machine where you plan to install the software. 2**
- <span id="page-24-0"></span>**Copy the Application Server distribution file to each machine where you plan to install the 3 software.**
- **Navigate to the directory where you copied the distribution file and your installation configuration file. 4**
- **Start silent installation at the command line using one of the following command formats: 5**
	- **On Solaris or Linux:**

**./***distribution\_filename* **-silent** *configuration\_filename*

■ **OnWindows:**

*distribution\_filename* **-silent** *configuration\_filename*

The installation program reads the specified *configuration\_filename*, checks for adequate disk space, then installs the product based on the data in *configuration\_filename*.

When the prompt is returned, the silent installation is complete and the installation components are installed on your systems.

After installing Application Server 9.1 Update 1 with MySQL Community Server, start the application server using the instructions at "Starting the Server" in *Sun Java System Application Server 9.1 Quick Start Guide*. **Next Steps**

> The MySQL installation is located at *install-dir*/mysql. Set up MySQL using the instructions at ["To Set Up MySQL" on page 26,](#page-25-0) if you are using Solaris, Linux, or Mac OS. Start MySQL using the instructions at"To Start MySQL" on page 25.

For solutions to installation problems, see Chapter 3, "Installation Problems," in *Sun Java System Application Server 9.1 Troubleshooting Guide*. **Troubleshooting**

### **To Start MySQL**

This section covers the following topics:

- ["To Set Up MySQL" on page 26](#page-25-0)
- ["To Start or Stop MySQL" on page 26](#page-25-0)

### <span id="page-25-0"></span>**To Set Up MySQL**

You need to perform these steps only if you are using Solaris or Linux platforms.

#### **Create a MySQL user account. 1**

Refer to your operating system manual for instructions on how to create a user account. It is recommended that you create an operating system user account called mysql and group called dba for performing MySQL operations. Ensure that *install-dir*/mysql and its subdirectories including the data directory are owned by this user account.

#### **Initialize the grant tables. 2**

On Solaris, at the command prompt, you can use the following commands to initialize grant tables:

- **a.** cd *install-dir*/mysql**.**
- **b.** sh scripts/mysql\_install\_db --no-defaults --basedir=*install-dir*/mysql --datadir=*install-dir*/mysql/data
- See <http://dev.mysql.com/doc/refman/5.0/en/index.html> for detailed post-installation instructions for setting up MySQL. **See Also**

### ▼ **To Start or Stop MySQL**

#### On Solaris, Linux, or Mac OS, ensure that you have completed the steps at"To Set Up MySQL" on page 26. Ensure that you read this option file and change values as appropriate and as documented at <http://www.mysql.com>, prior to server startup. **Before You Begin**

#### **To start MySQL: 1**

- **On Solaris, Linux, or Mac OS, use the following command:** Start: ./bin/mysqld\_safe --defaults-file=*install-dir*/mysql/mysql.ini --user=*user*
- **OnWindows, you can do one of the following:**
	- **Click Programs > Sun Microsystems > Sun Java SystemApplication Server 9.1 Update 1 with MySQL Community Server > Start MySQL 5.0 Database.**
	- If you created a Windows service, start the ASMySQL service through the Control Panel.
- **To stop MySQL: 2**
	- **On Solaris, Linux, or Mac OS, use the following command:** Stop: bin/mysqladmin -u root shutdown -p
- <span id="page-26-0"></span>■ **OnWindows, you can do one of the following:**
	- **Click Programs > Sun Microsystems > Sun Java SystemApplication Server 9.1 Update 1 with MySQL Community Server > Stop MySQL 5.0 Database.**
	- **If you created aWindows service, stop the** ASMySQL **service through the Control Panel.**

## **Installing Application Server 9.1 Update 1**

If you are using the Sun Java System Application Server 9.1 file-based installation, use one of the following procedures:

- "To Install Application Server 9.1 Update 1 without HADB" on page 27
- "To Install Application Server 9.1 Update 1 with HADB" on page 30
- ["To Install Application Server 9.1 Update 1 in Silent Mode" on page 35](#page-34-0)

### ▼ **To Install Application Server 9.1 Update 1 without HADB**

#### **Before You Begin**

Use this procedure if you are using the GUI or CLI mode of the file-based installer for the Application Server 9.1 distribution that does not include HADB. Verify that your system meets the requirements specified in "Hardware and Software Requirements" in *Sun Java System Application Server 9.1 Update 1 Release Notes*.

Solaris and Linux installations support both root and non-root user installations. Users of Windows installations should have Power User or Administrator access. If you are installing as a non-root user on Solaris or Linux, you must have read-write access to the following directories:

- The installation directory you select
- The home directory of the installation user
- The /var/tmp directory
- The /tmp directory
- The web server installation directory and the web server instance directory, if applicable.
- **Navigate to the directory where you downloaded the distribution file. 1**
- **If you have downloaded a .bin file, change the permission of the distribution file so that you have execute access: 2**

**chmod +x** *distribution\_filename*

#### <span id="page-27-0"></span>**Run the installation program. 3**

■ **If you are installing from a .bin file, use the following command to run the installation program :**

**./***distribution\_filename*

Use the -console option to run the installation program in command-line mode.

■ **If you are installing from a .zip file, unzip the file, navigate to the extracted folder, and run the following command:**

./setup

Use the -console option to run the installation program in command-line mode.

- **If you are installing from an .exe file onWindows, double-click the file.**
- **Specify the directory where you want to install the software or accept the default installation directory. 4**
- **Choose to install JDK 5 or use a pre-installed JDK 5. 5**
- **In the Administration Configuration page (or when prompted at the command line), enter the 6 following:**
	- Admin User Name Name of the user who administers the server.
	- Password Admin user's password to access the Admin Server (8-character minimum).
	- Choose whether you want to be prompted for the Admin User Name and Password.
	- Admin Port Administration port number for initial server instance. The default value is 4848.
	- HTTP Port Port number to access the default server instance. You need to provide this value only if you had selected to install DAS.
	- HTTPS Port Secure port number to access the default server instance. You need to provide this value only if you had selected to install DAS.
	- ■

**Note –** The installation program automatically detects ports in use and suggests unused ports for the default settings.

The default ports are:

- Administration Server The default is 4848
- HTTP server The default is 8080
- HTTPS sever The default is 8181

<span id="page-28-0"></span>In addition, five other ports are automatically assigned. You can change the automatically assigned values after installation using the Admin Console. The default ports assigned are:

- Sun Java System Message Queue The default is 7676
- IIOP The default is 3700 for IIOP, and 3820 and 3890 for IIOP/SSL
- JMX The default is 8686

If these default port numbers are in use, the installation program assigns random port numbers from the dynamic port range. This number may not be the next available port number.

- **In the Installation Options page, select the options that you want. Installation Options are: 7**
	- Upgrade from Previous Version: Select this option to upgrade from configuration data from an earlier installation of Application Server.

**Note –** If you are running the installer in command-line mode, you need to run the asupgrade command manually.

- Enable Updatecenter Client: Select this option to enable Updatecenter to check for available updates and collect system data.
- Create Desktop Shortcut to the AutoDeploy directory: Select this option to automatically deploy items dragged to this directory. You see this option only if you are using Windows.
- Add bin Directory to PATH: Select this option to add *install-dir/bin* to the PATH variable for simplifying the process of running the server and tools from the command line. You see this option only if you are using Windows.
- Create Windows Service: Select this option to create a Windows service to start and stop Application Server,

Note – To create a Windows service, the sc.exe utility must be available on the system. Windows 2000 users may need to install the Windows 2000 Resource Kit to get this utility. For other supported Windows versions, the utility is included in the operating system.

**On the Ready to Install page, click Install Now. 8**

**Note –** To create a Windows service, the sc.exe utility must be available on the system. Windows 2000 users may need to install the Windows 2000 Resource Kit to get this utility. For other supported Windows versions, the utility is included in the operating system.

**After installation completes, use the Registration Options screen for registering you installation 9 of application server. For instructions, see ["To Register Your Installation of Application Server"](#page-41-0) [on page 42.](#page-41-0)**

<span id="page-29-0"></span>**Verify the installation by following the procedures in the** *Sun Java System Application Server 9.1 Quick Start Guide***, located in** *install-dir*/docs/QuickStart.html **or on docs.sun.com. 10**

If you have problems with your installation, see the known issues and limitations in "Installation" in *Sun Java System Application Server 9.1 Update 1 Release Notes*.

The Application Server 9.1 Update 1 bundle without HADB does not include the load balancing plug-in. You can download and install the load balancing plug-in separately. For instructions, see ["To Install the Load Balancing Plug-in \(standalone\)" on page 41.](#page-40-0) **See Also**

## **To Install Application Server 9.1 Update 1 with HADB**

#### **Before You Begin**

Use this procedure if you are using the GUI or CLI mode of the file-based installer for the Application Server 9.1 distribution that includes HADB. Verify that your system meets the requirements specified in "Hardware and Software Requirements" in *Sun Java System Application Server 9.1 Update 1 Release Notes*.

Solaris and Linux installations support both root and non-root user installations. Users of Windows installations should have Power User or Administrator access. If you are installing as a non-root user on Solaris or Linux, you must have read-write access to the following directories:

- The installation directory you select
- The home directory of the installation user
- The /var/tmp directory
- The /tmp directory
- The web server installation directory and the web server instance directory, if applicable.
- **Navigate to the directory where you downloaded the distribution file. 1**
- **If you have downloaded a .bin file, change the permission of the distribution file so that you have execute access: 2**

**chmod +x** *distribution\_filename*

- **Run the installation program. 3**
	- **If you are installing from a .bin file, use the following command to run the installation program :**

**./***distribution\_filename*

Use the -console option to run the installation program in command-line mode.

<span id="page-30-0"></span>■ **If you are installing from a .zip file, unzip the file, navigate to the extracted folder, and run the following command:**

./setup

Use the -console option to run the installation program in command-line mode.

- If you are installing from an .exe file on Windows, double-click the file.
- **Specify the directory where you want to install the software or accept the default installation 4 directory.**
- **Select the components to install. If you are using a Application Server bundle without HADB, you will not see this screen. 5**

The following components are available for installation:

- Node Agent All machines that contain application server instances should have a node agent installed.
- High Availability Database Server This component stores session information so requests can be failed over if you are using the load balancing plug-in.
- Load Balancing Plug-in Install the load balancing plug-in on the machine where a web server is installed. If you do not already have a web server installed on the machine where you are installing the load balancing plug-in, you cannot continue to install the load balancer plug-in. Supported web servers are Sun Java System Web Server 6.1 and above (including 7.0), Apache 2.0.x, and IIS 5.0 and above.
- Domain Administration Server and Administration Tool The Domain Administration Server (DAS) acts as a central repository for applications and configuration information for server instances, even if the instances are located on a remote machine. It includes graphical and command-line administration tools.
- Command Line Administration Tool Only Install the Command Line Administration tool on machines which do not contain a DAS, but from which you want to communicate with the DAS or a node agent. For example, install the command-line administration tool on machines from which you plan to remotely administer the Application Server using the command-line administration tools.
- No Administration Tools Use this option when installing components on a machine that already contains the administration tools, or on which no administration tools are required. For example, when installing the load balancing plug-in on a machine with a web server, but no Application Server, no Application Server administration tools are required.
- Sample Applications Samples come with the source, schema, Ant build scripts, and EAR files. Any existing data associated with the database-related samples is available in the included Java DB database.

<span id="page-31-0"></span>**Note –** Before you run incremental installation of Application Server 9.1 Update 1 components, ensure that server processes are stopped if Domain Administration Server or Node Agent component is pre-installed on the machine

- **Choose to install JDK 5 or use a pre-installed JDK 5. 6**
- **If you selected the load balancing plug-in component: 7**
	- **a. Select theWeb Server you have installed. Ensure that you have installed a supported web server. For a list of supported web servers, see"Web Servers"in** *Sun Java System Application Server 9.1 Update 1 Release Notes***.**
	- **b. If you have Sun Java SystemWeb Server, provide the** *install-dir* **and the** *instance-dir***. If you have Apache web server or IIS, provide the** *install-dir***.**
	- **c. If you have created a DAS certificate for the Apache web server , automatically import the certificate by providing the Certificate file location.**

The Certificate file location is the location of the DAS certificate file. Ensure that you provide the path to certificate file inclusive of the name of the certificate file.

Automatic import of DAS certificate is supported only for Apache web server. If you are using Apache web server, install Application Server without the load balancing plug-in. After installing Application Server, create and export a DAS certificate by using the certutil utility, and run the Application Server installer again to install the load balancing plug-in. For instructions on how to create and export DAS certificate for Apache web server, see Chapter 4, "Configuring Web Servers for Load Balancing," in *Sun Java System Application Server 9.1 High Availability Administration Guide*

If you are using Sun Java System Web Server or IIS, you will need to manually import the DAS certificate. You need to install load balancer without a DAS certificate. After installing the load balancing plug-in, you can create a DAS certificate and manually import it. For instructions, see Chapter 4, "Configuring Web Servers for Load Balancing," in *Sun Java System Application Server 9.1 High Availability Administration Guide*.

- **If you are installing the load balancing plug-in onWeb Server 7.0, the installer displays the Sun 8 Java SystemWeb Server 7.0 information page. Enter the following:**
	- Web Server Administrator User Name of the user who administers the web server.
	- Web Server Administrator Password Password to access the Web Server administration server.
	- Web Server Host Name Name of the web server host.
	- Web Server Administration Port Port number to access the Web Server administration server. The default port is 8989.

#### <span id="page-32-0"></span>**Note –**

- Ensure that you enter valid values for these fields related to Web Server 7.0 administration server. The installer does not validate these values.
- After you install load balancing plug-in on Windows for Sun Java Systems Web Server 7.0, you need to reboot the machine, so that the installer updates the system PATH environment variable to add the path to the plug-in libraries.

The Installation Summary page is displayed indicating the installation status.

- **In the Administration Configuration page (or when prompted at the command line), enter the following: 9**
	- Admin User Name Name of the user who administers the server.
	- Password Admin user's password to access the Admin Server (8-character minimum).
	- Master Password The master password  $(8$ -character minimum).
	- Choose whether you want to be prompted for the Admin User Name and Password.
	- Admin Port Administration port number for initial server instance. The default value is 4848.
	- HTTP Port Port number to access the default server instance. You need to provide this value only if you had selected to install DAS.
	- HTTPS Port Secure port number to access the default server instance. You need to provide this value only if you had selected to install DAS.
	- Node agent name A name for the node agent. You need to provide this value only if you had selected the Node Agent option.
	- ■

**Note –** The installation program automatically detects ports in use and suggests unused ports for the default settings.

The default ports are:

- Administration Server The default is 4848
- HTTP server The default is 8080
- HTTPS sever The default is 8181

In addition, five other ports are automatically assigned. You can change the automatically assigned values after installation using the Admin Console. The default ports assigned are:

- Sun Java System Message Queue The default is 7676
- IIOP The default is 3700 for IIOP, and 3820 and 3890 for IIOP/SSL
- **JMX** The default is 8686

If these default port numbers are in use, the installation program assigns random port numbers from the dynamic port range. This number may not be the next available port number.

#### **In the Installation Options page, select the options that you want. Installation Options are: 10**

■ Upgrade from Previous Version: Select this option to upgrade from configuration data from an earlier installation of Application Server.

**Note –** If you are running the installer in command-line mode, you need to run the asupgrade command manually.

- Enable Updatecenter Client: Select this option to enable Updatecenter to check for available updates and collect system data.
- Create Desktop Shortcut to the AutoDeploy directory: Select this option to automatically deploy items dragged to this directory. You see this option only if you are using Windows.
- Add bin Directory to PATH: Select this option to add *install-dir*/bin to the PATH variable for simplifying the process of running the server and tools from the command line. You see this option only if you are using Windows.
- Create Windows Service: Select this option to create a Windows service to start and stop Application Server,

**Note –** To create a Windows service, the sc.exe utility must be available on the system. Windows 2000 users may need to install the Windows 2000 Resource Kit to get this utility. For other supported Windows versions, the utility is included in the operating system.

- **On the Ready to Install page, click Install Now. 11**
- **After installation completes, use the Registration Options screen for registering you installation of application server. For instructions, see ["To Register Your Installation of Application Server"](#page-41-0) [on page 42.](#page-41-0) 12**
- **Verify the installation by following the procedures in the** *Sun Java System Application Server 9.1 Quick Start Guide***, located in** *install-dir*/docs/QuickStart.html **or on docs.sun.com.** If you have problems with your installation, see the known issues and limitations in "Installation" in *Sun Java System Application Server 9.1 Update 1 Release Notes*. **13**
- If you have installed load balancing plug-in, you need to configure Web Server for load balancing. For detailed instructions on configuring Web Server for load balancing, see Chapter 4, "Configuring Web Servers for Load Balancing," in *Sun Java System Application Server 9.1 High Availability Administration Guide*. **Next Steps**

## <span id="page-34-0"></span>**To Install Application Server 9.1 Update 1 in Silent Mode**

You can use this procedure only with the Sun Java System Application Server 9.1 Update 1 installer. GlassFish v2 does not offer Silent Mode installation. Silent mode installation is non-interactive. You cannot use the Silent Mode if you are installing the load balancing plug-in on Web Server 7.0. You must first provide a configuration file for information that the installer needs. The following topics are discussed:

- "Creating the Installation Configuration File" on page 35
- ["Modifying the Installation Configuration File" on page 36](#page-35-0)
- ["Using the Installation Configuration File to Install in Silent Mode" on page 39](#page-38-0)

### **Creating the Installation Configuration File**

The installation configuration file is created when you use the savestate option when starting an interactive installation. During the interactive installation, your input is collected and stored in the configuration file you specified. This file forms the template for silent installation, which you can use later to install the product on one or more machines. If needed, you can modify the installation configuration file.

On Solaris and Linux, for the graphical interface the syntax is:

./*distribution\_filename* -savestate *configuration\_filename*

On Solaris and Linux, for the command-line interface, the syntax is:

./*distribution\_filename* -console -savestate *configuration\_filename*

To create the installation configuration file on the Windows platform, start the installation program from the command line. Change to the directory where the executable file resides. For the graphical method the syntax is:

*distribution\_filename* -savestate *configuration\_filename*

On Windows, for the command-line method, the syntax is:

*distribution\_filename* -console -savestate *configuration\_filename*.

**Note –** If you do not include a path to the installation configuration file, the file is created in the directory where you are running the installation program.

**EXAMPLE 1–2** Installation Configuration File Example

The following example shows an installation configuration file created by running the installation program with the savestate option.

```
EXAMPLE 1–2 Installation Configuration File Example (Continued)
#
# Wizard Statefile created: Mon Apr 30 11:42:36 IST 2007
# Wizard path: /var/tmp/sjsasAAAvXaW4p/appserv.class
#
#
# Install Wizard Statefile section for Sun Java System Application Server
#
#
[STATE_BEGIN Sun Java System Application Server
b146d7a741e40985b9d99975a81c9741253346b6]
defaultInstallDirectory = /SUNWappserver
currentInstallDirectory = /space/programs/as9ee/temp
JDK_LOCATION = /space/programs/as9/jdk5/jdk
INST ASADMIN USERNAME = admin1
INST_ASADMIN_PASSWORD = ngghybgbednrreyatoqzvanqzva
INST_MASTER_PASSWORD = pgyrcyuakieqyuqlkurvunatrvg
INST_ASADMIN_PORT = 44517
INST_ASWEB_PORT = 44514
INST_HTTPS_PORT = 44520
STORE ADMIN AUTH = TRUE
ADMIN_PASSWORD_ENCRYPTED = TRUE
INST_JMS_PORT = 44532
INST ORB PORT = 44529INST_ORB_SSL_PORT = 44535
INST_ORB_MUTUALAUTH_PORT = 44538
INST JMX PORT = 44541CREATE_DESKTOP_SHORTCUT = FALSE
UPDATE_PATH = FALSE
CREATE_UPDATE_ICON =
CREATE_WINDOWS_SERVICE = FALSE
CREATE_DAS = TRUE
[STATE_DONE Sun Java System Application Server
b146d7a741e40985b9d99975a81c9741253346b6]
```
### **Modifying the Installation Configuration File**

You can modify the installation configuration file by editing the variables and values described in the following table. This table has four columns showing variable names, valid values (if applicable), contents, and comments.

### <span id="page-36-0"></span>**TABLE 1–2** Installation Configuration File Variables

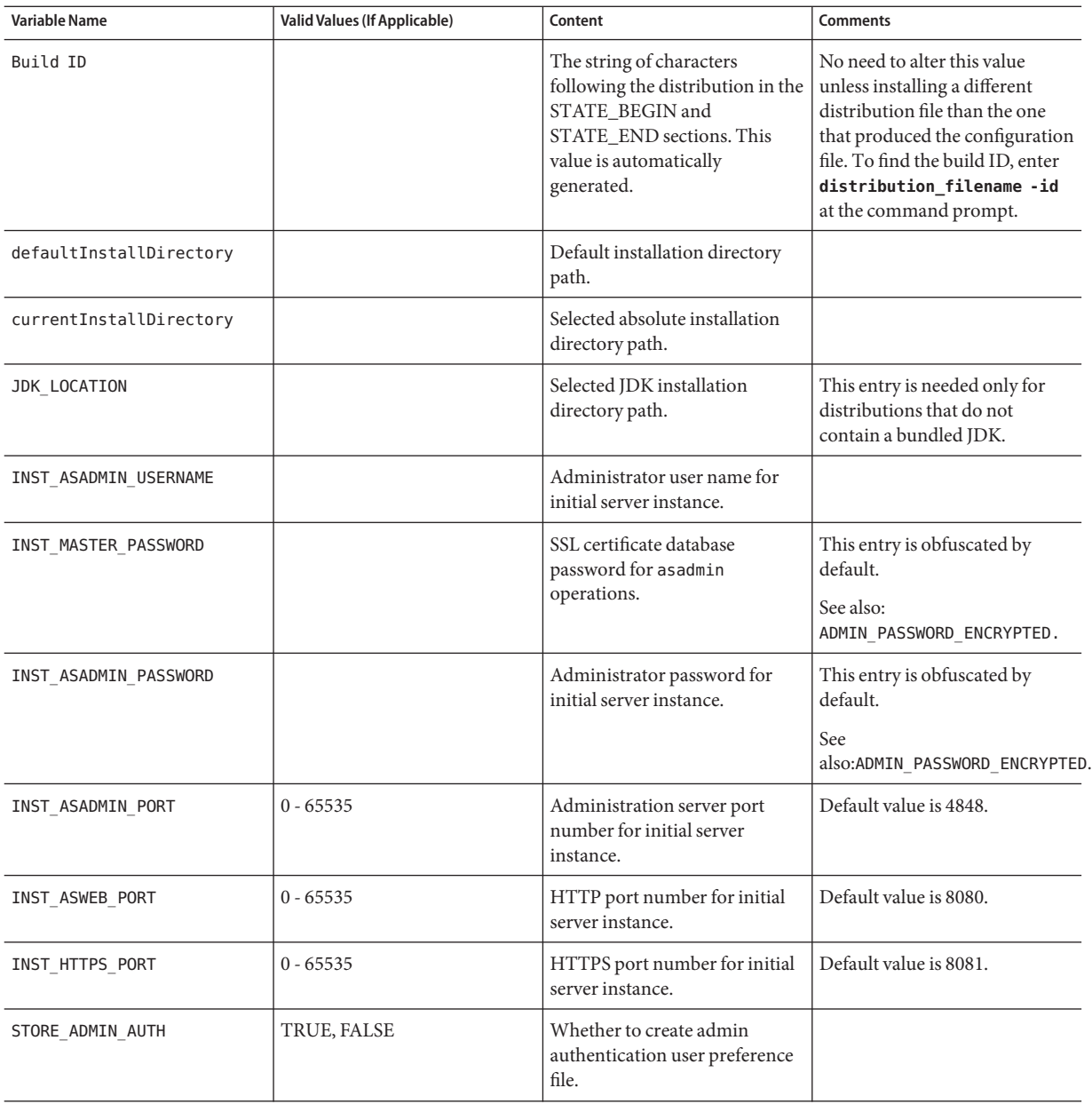

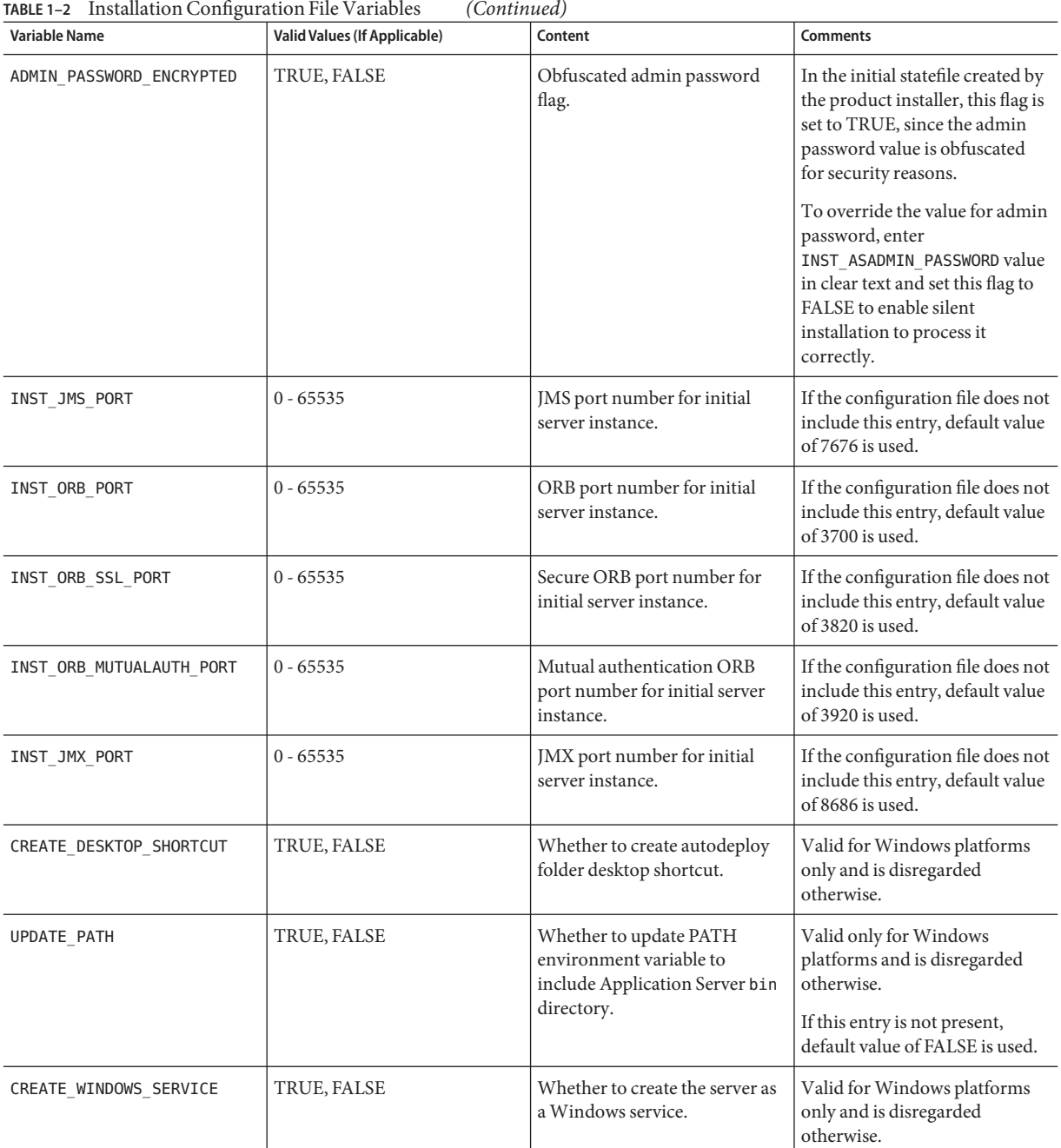

| <b>Variable Name</b>    | <b>Valid Values (If Applicable)</b>                                        | Content                                                                                                    | <b>Comments</b>                                                                                                    |
|-------------------------|----------------------------------------------------------------------------|----------------------------------------------------------------------------------------------------|----------------------------------------------------------------------------------------------------|
| SELECTED ADDONS         | JBI                                                                        | Add-ons selected for<br>installation. If no add-ons are<br>selected, the value is blank.                                                     | Valid for Java EE SDK SOA<br><b>Starter Kit Preview installations</b><br>only and is disregarded<br>otherwise.                                             |
| CREATE DAS              | TRUE, FALSE                                                                | Creates a DAS if set to TRUE.<br>The default domain is named<br>domain1 and is created under<br>default domain-root-dir.                     | Equivalent to selecting<br>"Domain Administration<br>Server" component in<br>component selection panel.                                                    |
| CREATE NA               | TRUE, FALSE                                                                | Creates a node agent if set to<br>TRUE. The default node agent<br>would be named agent1 and is<br>created under default node<br>agents root. | Equivalent to selecting<br>"Application Server Node<br>Agent" component in<br>component selection panel.                                                   |
| WEBSERVER INSTALL DIR   | A valid, read-writable directory<br>location.                              | Installation directory of a<br>supported Web server.                                                                                         | Used only when the load<br>balancing plug-in component is<br>selected for installation.                                                                    |
| WEBSERVER INSTANCE DIR  | A valid read-writable directory<br>location.                               | Instance directory of selected<br>web server where the load<br>balancing plug-in will be<br>configured.                                      | Used when load balancing<br>plug-in component is selected<br>to be installed on Sun Java<br>System Web Server. Not<br>applicable for other web<br>servers. |
| PLUGIN TYPE             | Sun ONE Web Server, Apache<br>HTTP Server, or Microsoft<br>IIS Web Server. | Type of web server on which<br>the load balancing plug-in will<br>be installed/configured.                                                   | Used only when the load<br>balancing plug-in component is<br>selected for installation.                                                                    |
| PLUGIN CERTIFICATE FILE | A valid path to a certificate file.                                        |                                                                                                    | Used only when Apache HTTP<br>Server is selected for load<br>balancing plug-in installation.<br>Not supported or is ignored for<br>other web servers.      |

<span id="page-38-0"></span>**TABLE 1–2** Installation Configuration File Variables *(Continued)*

### **Using the Installation Configuration File to Install in Silent Mode**

After creating the configuration file, use it to install Application Server in silent mode as many times as needed. Use the following procedure:

### ▼ **To Install in Silent Mode**

**Review the installation configuration file and verify that it contains the values to use for your silent installation. 1**

- <span id="page-39-0"></span>**Copy your installation configuration file to each machine where you plan to install the software. 2**
- **Copy the Application Server distribution file to each machine where you plan to install the software. 3**
- **Navigate to the directory where you copied the distribution file and your installation configuration file. 4**
- **Start silent installation at the command line using one of the following command formats: 5**
	- **On Solaris or Linux:**

**./***distribution\_filename* **-silent** *configuration\_filename*

■ **OnWindows:**

*distribution\_filename* **-silent** *configuration\_filename*

The installation program reads the specified *configuration\_filename*, checks for adequate disk space, then installs the product based on the data in *configuration\_filename*.

When the prompt is returned, the silent installation is complete and the installation components are installed on your systems.

**Start the Application Server software by using the instructions in the . 6**

### **Installing GlassFish v2**

This section provides instructions for installing GlassFish v2 distribution and for installing the load balancing plug-in for GlassFish v2. This distribution does not support upgrades or patching.

- "To Install GlassFish Application Server" on page 40
- ["To Install the Load Balancing Plug-in \(standalone\)" on page 41](#page-40-0)

### **To Install GlassFish Application Server**

**Before You Begin**

Get JDK (Java SE Development Kit) 5 or higher from <http://java.sun.com/javase/>, if you are using Solaris, Linux, or Windows.

If you are using Mac OS X, you need to download JDK 5 (supported on Mac OS X 1.4 or later) from <http://www.apple.com/support/downloads/java2se50release3.html> and make JDK 5 the default JVM.

If you are using AIX, download JDK 5 from: <http://www.ibm.com/developerworks/java/jdk/aix/service.html>.

- <span id="page-40-0"></span>**Download the GlassFish v2 distribution** <https://glassfish.dev.java.net/public/downloadsindex.html>**. 1**
- **Set the environment variable** JAVA\_HOME **to point to the directory in which JDK 5 is installed. 2**
- **Run the following command: 3**

```
java -Xmx256m -jar <filename>.jar
```
- **Set** ANT\_HOME **to point to the ant 1.6.5 installation, which is at** *<downloaded-dir>*/glassfish/lib/ant **directory. 4**
- **Navigate to the** glassfish **directory: 5** cd glassfish
- **If you do not want clustering capabilities, run the following command: 6**

ant -f setup.xml

- **If you want to use GlassFish with clustering, change the command to:** ant -f setup-cluster.xml
- **Use the Admin Console or Update Center to register your installation of GlassFish. Start GlassFish using the instructions at"Starting the Server"in** *Sun Java System Application Server 9.1 Quick Start Guide***. 7**

## **To Install the Load Balancing Plug-in (standalone)**

Use the procedures in this section if the load balancing plug-in is not part of the Application Server distribution you are using. If you are using the Sun Java System Application Server 9.1 (bundle with HADB), see ["To Install Application Server 9.1 Update 1 with HADB " on page 30](#page-29-0) for instructions for installing the load balancing plug-in.

The load balancing plug-in is not currently bundled with the GlassFish v2Application Server. If you want load balancing capabilities, you can download the load balancing plug-in from the following locations:

- Solaris (SPARC): <http://download.java.net/javaee5/external/SunOS/aslb/jars/>
- Solaris (x86): [http://download.java.net/javaee5/external/SunOS\\_X86/aslb/jars/](http://download.java.net/javaee5/external/SunOS_X86/aslb/jars/)
- Linux: <http://download.java.net/javaee5/external/Linux/aslb/jars/>
- Windows: <http://download.java.net/javaee5/external/WINNT/aslb/jars/>
- Mac OS:<http://download.java.net/javaee5/external/Darwin/aslb/jars/>
- AIX: <http://download.java.net/javaee5/external/AIX/aslb/jars/>
- <span id="page-41-0"></span>**Before you install the load balancer plug-in, ensure that you have installed a supported web server. For a list of supported web servers, see"Web Servers"in** *Sun Java System Application Server 9.1 Update 1 Release Notes***. 1**
- **Create the** lbplugin **directory within** <glassfish\_install\_dir>/lib**. 2**
- **Unjar this file in the** lbplugin **directory. Run the following command:** jar -xvf <lbplugin>.jar**. 3**
- **Unzip the following two files:** SUNWaslb.zip **and** SUNWaspx.zip **in the same directory. Delete the zip files. 4**
- **Change permissions on all shared libraries within** lbplugin **directory. Run the following command:** chmod -R 755 \${glassfish.home}/lib/lbplugin/lib**. 5**
- **Create a configuration for the load balancer. See"Setting up Load Balancing"in** *Sun Java System* **6** *Application Server 9.1 Quick Start Guide***.**
- **Restart theWeb Server after creating a configuration for the load balancer. 7**
- You need to configure Web Server for load balancing. For detailed instructions on manually configuring Web Server for load balancing, see "Configuring Sun Java System Web Server" in *Sun Java System Application Server 9.1 High Availability Administration Guide*. **Next Steps**

## **Registering Your Installation of Application Server**

This section explains how to register your installation of Application Server 9.1 with [Sun](http://www.sun.com/service/sunconnection/index.jsp) Connection (<http://www.sun.com/service/sunconnection/index.jsp>).

### ▼ **To Register Your Installation of Application Server**

To register your installation of Sun Java System Application Server 9.1 Update 1 with [Sun](http://www.sun.com/service/sunconnection/index.jsp) Connection (<http://www.sun.com/service/sunconnection/index.jsp>), you must have a Sun Online Account (<https://reg.sun.com/whyregister>). If you do not have a Sun Online Account, the Application Server installer enables you to create an account while registering Application Server.

**Note –** If you create a Sun Online Account while registering Application Server 9.1 Update 1, you are prompted only for the required information. You can provide additional, optional information by updating your Sun Online Account (<https://reg.sun.com/updateaccount>).

- **In the Product Registration screen, provide the required information as follows:** ●
	- **If you already have a Sun Online Account, provide the required information as follows:**
		- **a. Select the I Already Have a Sun Online Account option.**
		- **b. In the User Name field, type the user name that you specified when registered for your Sun Online Account.**
		- **c. In the Password field, type that you specified when registered for your Sun Online Account.**
		- **d. Click Register.**
	- **If you do not have a Sun Online Account, provide the required information as follows:**
		- **a. Select the I Don't Have a Sun Online Account option.**
		- **b. In the Email Address field, type your email address.** Your email address will be your Sun Online Account user name.
		- **c. In the Password field, type the password to use for your Sun Online Account.** The password is case sensitive and must be 6 – 10 characters long.
		- **d. In the Retype Password field, retype the password that you typed in the preceding step.**
		- **e. In the First Name field, type your first name.**
		- **f. In the Last Name field, type your last name.**
		- **g. In the Company Name field, type the name of your company.**
		- **h. From the drop down list, select the country or territory where you reside.**
		- **i. Click Register.**
	- **Choose the Skip Registration option if you want to register later through the Admin Console or through the Update Center.**

<span id="page-44-0"></span>**CHAPTER 2** 2

# Uninstalling Application Server Software

If you installed Application Server as part of a Java Enterprise System installation, see the *Sun Java System Installation Guide* for uninstallation instructions. If you installed the stand-alone version of Application Server it is important to use the uninstall routine described here. If you attempt another method, problems arise when you try to reinstall the same version or when you install a new version.

All components in the current Application Server installation directory are automatically selected for uninstallation.

If you have installed Application Server 8.2 (from the JES 5 installer) and upgraded to Application Server 9.1, ensure that you run the Java ES uninstaller before you run the Application Server 9.1 uninstaller.

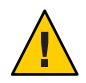

**Caution –** Do not manually delete files or directories from your Application Server installation. Always use the uninstallation program.

## **Running the Uninstallation Program**

Before you run the uninstallation program, stop all clustered instances and node agents, if any, and then stop all domains. If you do not stop all domains before the uninstallation, orphaned processes might exist on your system after the uninstallation. On UNIX, identify the processes using the ps -ef command and terminate them using the kill command. Stop the HADB and any associated ma processes, if you are using HADB.

To uninstall the Application Server software, perform the following steps.

## **To Run the Uninstallation Program on UNIX or Linux**

<span id="page-45-0"></span>**Before You Begin**

Make sure that you have stopped all domains and other related processes, command prompts using the installation directory or its subdirectories, and any applications using Java Platform, Standard Edition (Java SE) files bundled with the product.

- **Navigate to your Application Server installation directory. 1**
- **Invoke the uninstallation program as follows: 2**
	- **To use the uninstallation that has a graphical interface, at the command prompt, type: ./uninstall**
	- **To use the uninstallation that has a command-line interface, at the command prompt, type: ./uninstall -console**

**Note –** Use the -javahome option to provide a path to a JRE installation if the uninstaller is unable to locate it on your machine.

## **To Run the Uninstallation Program on Windows**

### **Before You Begin**

Make sure that you have stopped all domains and other related processes, and command prompts using the installation directory or its subdirectories, and any applications using Java SE files bundled with the product.

- **Invoke the Uninstallation program in one of the following ways:** ●
	- **Under the Sun Microsystems, Application Server program group in the Start Programs area of your desktop, click Uninstall.**
	- **Invoke the uninstall program through the Control Panel:** 
		- **a. Navigate to the Control Panel.**
		- **b. Choose Add/Remove Programs.**
		- **c. From the list of installed programs, select Sun Java System Application Server Enterprise Edition.**
		- **d. Click Remove.**

After you uninstallation is complete, carefully examine the installation directory contents and remove the remaining files or directories that you do not require. **Next Steps**

## <span id="page-48-0"></span>Index

### **A**

administration port, [32](#page-31-0) administration user name, [32](#page-31-0) Application Server distributions, [15,](#page-14-0) [16](#page-15-0)

### **D**

default ports, [18,](#page-17-0) [28,](#page-27-0) [33](#page-32-0) Domain Administration Server, [31](#page-30-0)

### **G**

GlassFish, [15-16](#page-14-0) v2, [15-43](#page-14-0) with clustering capabilities, [40-41](#page-39-0) without clustering capabilities, [40-41](#page-39-0)

### **H**

High-Availability Database Server, [31](#page-30-0) HTTP port, [17,](#page-16-0) [28,](#page-27-0) [33](#page-32-0) HTTPS port, [18,](#page-17-0) [28,](#page-27-0) [33](#page-32-0)

### **I**

IIOP ports, default, [18,](#page-17-0) [29,](#page-28-0) [33](#page-32-0) Installing Application Server, [27-30,](#page-26-0) [30-34](#page-29-0) Installing *(Continued)* Application Server 9.1 Update 1 with MySQL Community Server, [16-27](#page-15-0) CLI mode, [16-20](#page-15-0) GUI mode, [16-20](#page-15-0) Silent mode, [20-25](#page-19-0) GlassFish, [40-41](#page-39-0)

### **J**

Java 2 SDK, [17,](#page-16-0) [28,](#page-27-0) [32](#page-31-0) Java ES 5 Update 1 distribution of Application Server 9.1 Update 1, [15,](#page-14-0) [16](#page-15-0) JMX port, default, [18,](#page-17-0) [29,](#page-28-0) [33](#page-32-0)

### **L**

load balancing plug-in, [31](#page-30-0) Load Balancing plug-in (Standalone), installing, [41-42](#page-40-0)

#### **M**

master password, [32](#page-31-0) Message Queue default port, [18,](#page-17-0) [29,](#page-28-0) [33](#page-32-0)

### **N**

node agents, [31](#page-30-0) non-root users, [16,](#page-15-0) [27,](#page-26-0) [30](#page-29-0)

### **P**

password, [32](#page-31-0) ports, default, [18,](#page-17-0) [28,](#page-27-0) [33](#page-32-0)

### **R**

Registering application server, [42-43](#page-41-0) removing software installation, [45](#page-44-0)

### **S**

sample applications, [31](#page-30-0) Setting up, MySQL Community Server, [26](#page-25-0) Starting MySQL Community Server, [25-27](#page-24-0) Stopping, MySQL Community Server, [26-27](#page-25-0)

### **U**

uninstalling, [45](#page-44-0)